# **JD Edwards EnterpriseOne Applications**

Equipment Cost Analysis Implementation Guide Release 9.1.x **E15103-03**

September 2013

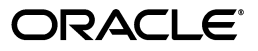

JD Edwards EnterpriseOne Applications Equipment Cost Analysis Implementation Guide, Release 9.1.x

E15103-03

Copyright © 2013, Oracle and/or its affiliates. All rights reserved.

This software and related documentation are provided under a license agreement containing restrictions on use and disclosure and are protected by intellectual property laws. Except as expressly permitted in your license agreement or allowed by law, you may not use, copy, reproduce, translate, broadcast, modify, license, transmit, distribute, exhibit, perform, publish, or display any part, in any form, or by any means. Reverse engineering, disassembly, or decompilation of this software, unless required by law for interoperability, is prohibited.

The information contained herein is subject to change without notice and is not warranted to be error-free. If you find any errors, please report them to us in writing.

If this is software or related documentation that is delivered to the U.S. Government or anyone licensing it on behalf of the U.S. Government, the following notice is applicable:

U.S. GOVERNMENT END USERS: Oracle programs, including any operating system, integrated software, any programs installed on the hardware, and/or documentation, delivered to U.S. Government end users are "commercial computer software" pursuant to the applicable Federal Acquisition Regulation and agency-specific supplemental regulations. As such, use, duplication, disclosure, modification, and adaptation of the programs, including any operating system, integrated software, any programs installed on the hardware, and/or documentation, shall be subject to license terms and license restrictions applicable to the programs. No other rights are granted to the U.S. Government.

This software or hardware is developed for general use in a variety of information management applications. It is not developed or intended for use in any inherently dangerous applications, including applications that may create a risk of personal injury. If you use this software or hardware in dangerous applications, then you shall be responsible to take all appropriate fail-safe, backup, redundancy, and other measures to ensure its safe use. Oracle Corporation and its affiliates disclaim any liability for any damages caused by use of this software or hardware in dangerous applications.

Oracle and Java are registered trademarks of Oracle and/or its affiliates. Other names may be trademarks of their respective owners.

Intel and Intel Xeon are trademarks or registered trademarks of Intel Corporation. All SPARC trademarks are used under license and are trademarks or registered trademarks of SPARC International, Inc. AMD, Opteron, the AMD logo, and the AMD Opteron logo are trademarks or registered trademarks of Advanced Micro Devices. UNIX is a registered trademark of The Open Group.

This software or hardware and documentation may provide access to or information on content, products, and services from third parties. Oracle Corporation and its affiliates are not responsible for and expressly disclaim all warranties of any kind with respect to third-party content, products, and services. Oracle Corporation and its affiliates will not be responsible for any loss, costs, or damages incurred due to your access to or use of third-party content, products, or services.

# **Contents**

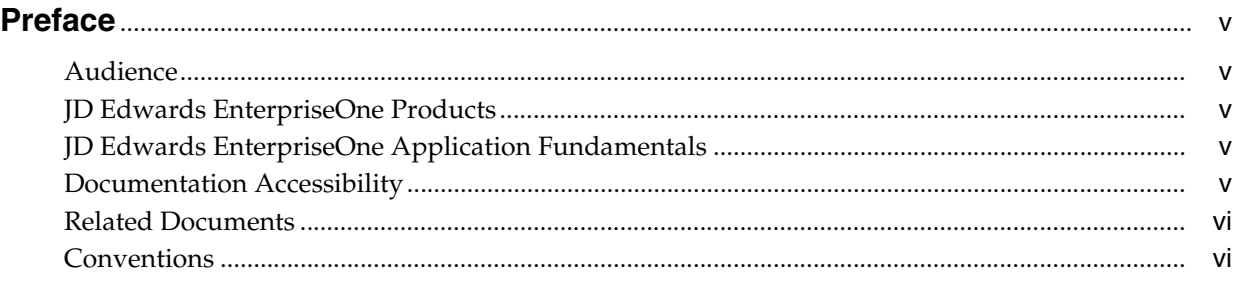

# **1 [Introduction to JD Edwards EnterpriseOne Equipment Cost Analysis](#page-6-0)**

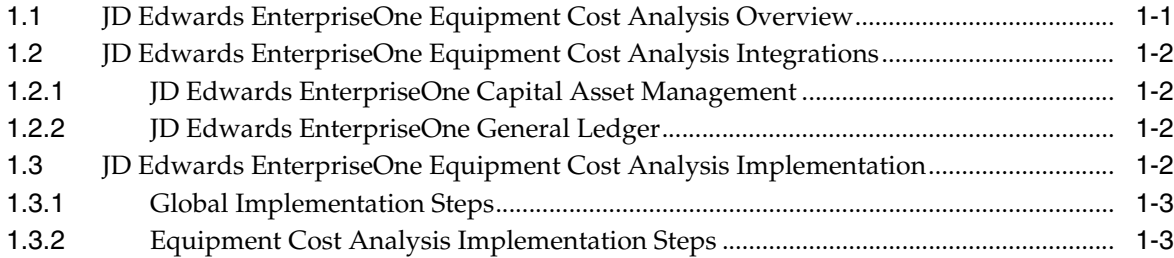

# **2 [Setting Up Equipment Cost Analysis](#page-10-0)**

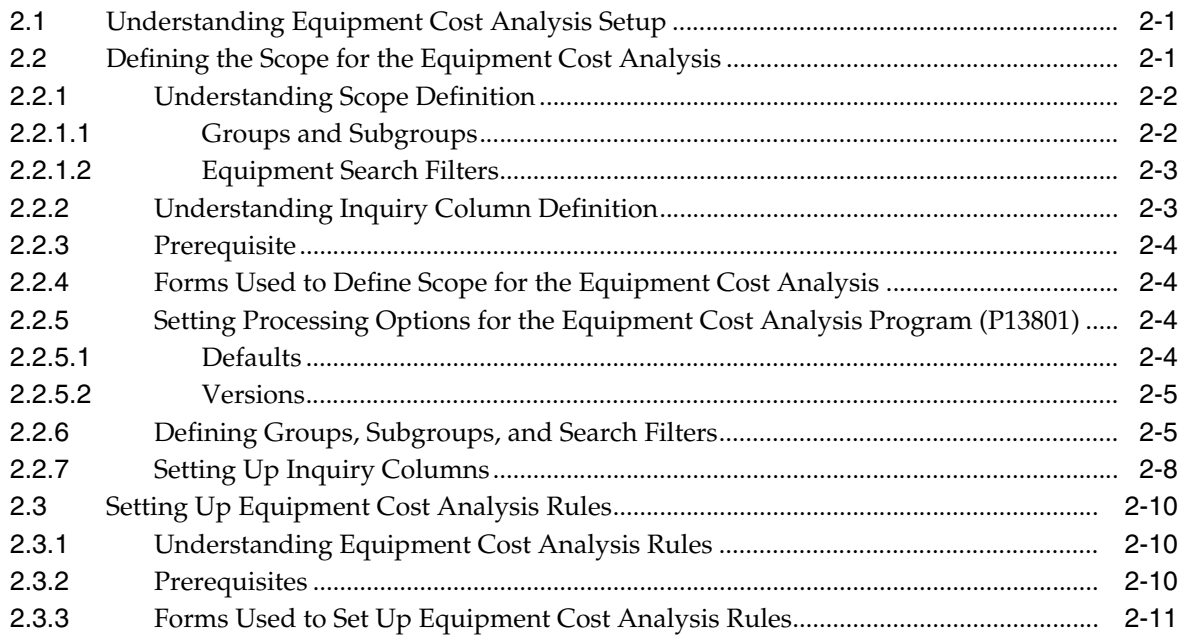

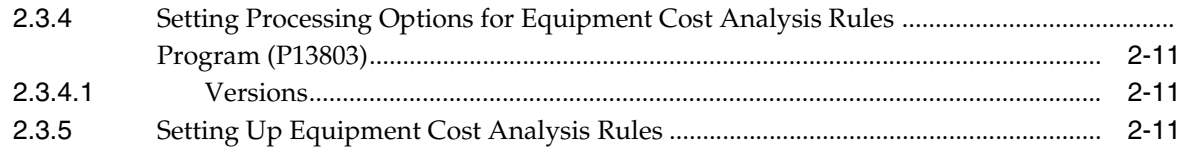

# **3 [Analyzing Equipment Costs](#page-22-0)**

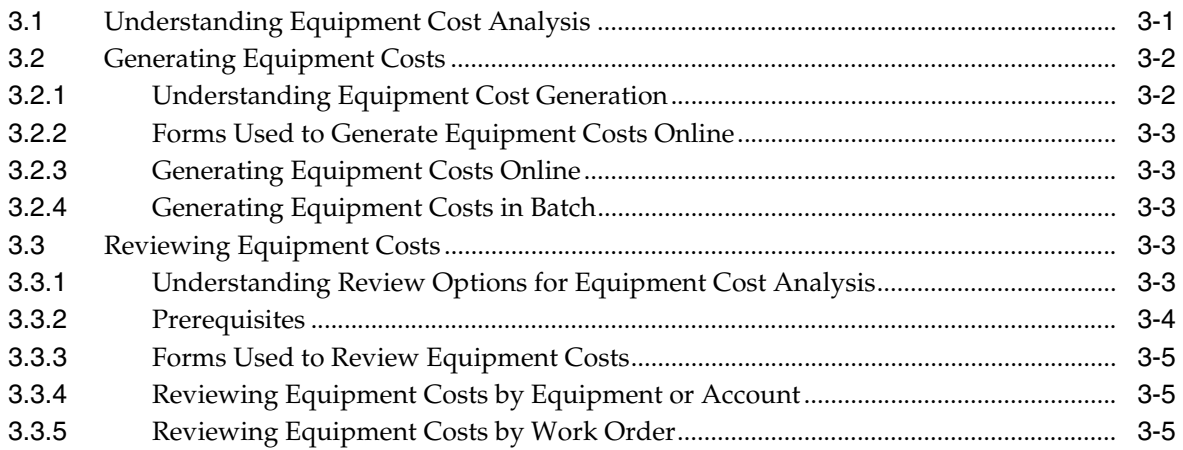

# **A [Equipment Cost Analysis Reports](#page-28-0)**

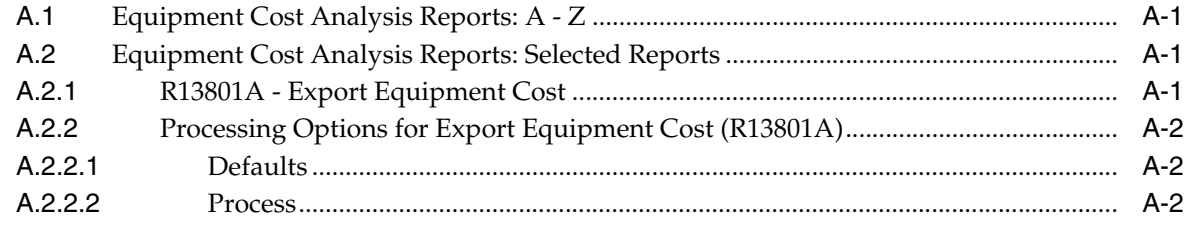

# **[Index](#page-30-0)**

# **Preface**

<span id="page-4-0"></span>Welcome to the JD Edwards EnterpriseOne Applications Equipment Cost Analysis Implementation Guide.

# <span id="page-4-1"></span>**Audience**

This guide is intended for implementers and end users of the JD Edwards EnterpriseOne Capital Asset Management system.

# <span id="page-4-2"></span>**JD Edwards EnterpriseOne Products**

This implementation guide refers to these JD Edwards EnterpriseOne products from Oracle:

- JD Edwards EnterpriseOne Capital Asset Management.
- JD Edwards EnterpriseOne Equipment Cost Analysis.
- JD Edwards EnterpriseOne General Ledger.

# <span id="page-4-3"></span>**JD Edwards EnterpriseOne Application Fundamentals**

Additional, essential information describing the setup and design of the system resides in companion documentation. The companion documentation consists of important topics that apply to many or all JD Edwards EnterpriseOne product lines:

- *JD Edwards EnterpriseOne Financial Management Solutions Application Fundamentals Implementation Guide*
- *JD Edwards EnterpriseOne Fixed Assets Implementation Guide*

Customers must conform to the supported platforms for the release as detailed in the JD Edwards EnterpriseOne minimum technical requirements. In addition, JD Edwards EnterpriseOne may integrate, interface, or work in conjunction with other Oracle products. Refer to the cross-reference material in the Program Documentation at http://oracle.com/contracts/index.html for Program prerequisites and version cross-reference documents to assure compatibility of various Oracle products.

# **Documentation Accessibility**

For information about Oracle's commitment to accessibility, visit the Oracle Accessibility Program website at http://www.oracle.com/pls/topic/lookup?ctx=acc&id=docacc.

#### **Access to Oracle Support**

Oracle customers have access to electronic support through My Oracle Support. For information, visit http://www.oracle.com/pls/topic/lookup?ctx=acc&id=info or visit http://www.oracle.com/pls/topic/lookup?ctx=acc&id=trs if you are hearing impaired.

# <span id="page-5-0"></span>**Related Documents**

You can access related documents from the JD Edwards EnterpriseOne Release Documentation Overview pages on My Oracle Support. Access the main documentation overview page by searching for the document ID, which is 1308615.1, or by using this link:

[https://support.oracle.com/CSP/main/article?cmd=show&type=NOT&id=1308615.1](https://support.oracle.com/CSP/main/article?cmd=show&type=NOT&id=876932.1)

To navigate to this page from the My Oracle Support home page, click the Knowledge tab, and then click the Tools and Training menu, JD Edwards EnterpriseOne, Welcome Center, Release Information Overview.

# <span id="page-5-1"></span>**Conventions**

The following text conventions are used in this document:

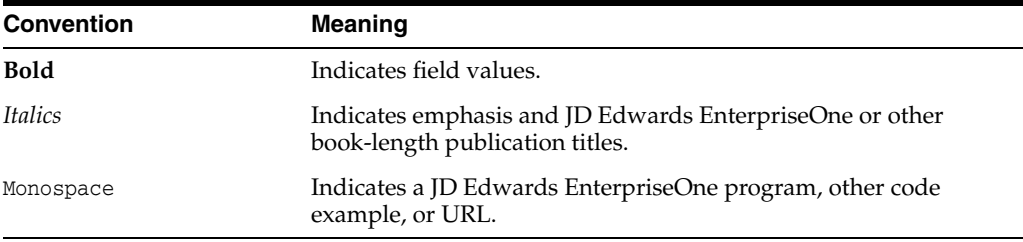

**1**

# <span id="page-6-0"></span>**Introduction to JD Edwards EnterpriseOne Equipment Cost Analysis**

This chapter contains the following topics:

- Section [1.1, "JD Edwards EnterpriseOne Equipment Cost Analysis Overview"](#page-6-1)
- Section [1.2, "JD Edwards EnterpriseOne Equipment Cost Analysis Integrations"](#page-7-0)
- Section 1.3, "JD Edwards EnterpriseOne Equipment Cost Analysis [Implementation"](#page-7-3)
- Section [1.4, "Business Interface Integration Objects"](#page-8-2)

# <span id="page-6-1"></span>**1.1 JD Edwards EnterpriseOne Equipment Cost Analysis Overview**

As a complement to the JD Edwards EnterpriseOne Capital Asset Management (CAM) product, the JD Edwards EnterpriseOne system provides companies with the ability to perform detailed cost analysis on the equipment that they own and maintain. Equipment cost analysis benefits companies that use a variety of equipment and need to identify current problem areas or track increasing operational costs that point to future problems. For example, you could compare the maintenance costs for a group of related equipment over a number of financial years, or compare the maintenance costs for a type of equipment operating under a number of different operating environments or across different sites.

<span id="page-6-2"></span>The JD Edwards EnterpriseOne Equipment Cost Analysis functionality is designed to supplement existing financial inquiries by providing the tools to analyze existing equipment cost information that is based on equipment coding rather than account coding. JD Edwards EnterpriseOne Equipment Cost Analysis enables you to generate and review cost summaries for equipment and assets. Cost summaries are based on relationships that you define for equipment. These relationships can be hierarchical, which are based on a hierarchy of equipment records; and logical, which are based on category codes that you use when setting up equipment and assets. For example, to summarize costs at the truck level, a trucking company might define a hierarchy relationship between all of the components of a vehicle. A utility company might establish category code relationships that represent different circuits to compare costs across different circuits.

With the JD Edwards EnterpriseOne Equipment Cost Analysis system, you can:

- Define groups and subgroups of equipment or assets that you want to include in cost analysis.
- Summarize costs that are based on the parent/child hierarchical relationship between equipment records.
- Review the total cost of maintaining an equipment assembly when, due to its size and critical role, the assembly has been broken down into components for history and cost tracking.
- Summarize costs that are based on equipment category code relationships between equipment records.
- Review the total cost of maintaining a specific type of equipment or an equipment group within a production plant, including the costs that are associated with the equipment components.

# <span id="page-7-0"></span>**1.2 JD Edwards EnterpriseOne Equipment Cost Analysis Integrations**

The JD Edwards EnterpriseOne Equipment Cost Analysis system integrates with these JD Edwards EnterpriseOne systems:

- <span id="page-7-6"></span>JD Edwards EnterpriseOne CAM
- JD Edwards EnterpriseOne General Ledger

The JD Edwards EnterpriseOne Equipment Cost Analysis system works with other JD Edwards EnterpriseOne systems to ensure that all information is fully integrated into the general ledger. We discuss integration considerations in the implementation chapters of this implementation guide. Supplemental information about third-party application integrations is located in the My Oracle Web site at https://support.oracle.com.

## <span id="page-7-1"></span>**1.2.1 JD Edwards EnterpriseOne Capital Asset Management**

<span id="page-7-4"></span>JD Edwards EnterpriseOne Equipment Cost Analysis is a supplement to the JD Edwards EnterpriseOne CAM system. You use JD Edwards EnterpriseOne Equipment Cost Analysis to analyze the costs that are associated with the assets and equipment that you enter and manage using the JD Edwards EnterpriseOne CAM system.

## <span id="page-7-2"></span>**1.2.2 JD Edwards EnterpriseOne General Ledger**

<span id="page-7-5"></span>The JD Edwards EnterpriseOne Equipment Cost Analysis system uses cost information that is stored in the JD Edwards EnterpriseOne General Ledger and has been posted to the JD Edwards EnterpriseOne Fixed Assets balance table to calculate the costs that are associated with each asset or piece of equipment.

# <span id="page-7-3"></span>**1.3 JD Edwards EnterpriseOne Equipment Cost Analysis Implementation**

This section provides an overview of the steps that are required to implement the JD Edwards EnterpriseOne Equipment Cost Analysis system.

In the planning phase of an implementation, take advantage of all Oracle sources of information, including the installation guides and troubleshooting information.

When determining which electronic software updates (ESUs) for JD Edwards EnterpriseOne CBM, use the EnterpriseOne and World Change Assistant. EnterpriseOne and World Change Assistant, a Java-based tool, reduces the time required to search and download ESUs by 75 percent or more and enables you to install multiple ESUs at one time.

See *JD Edwards EnterpriseOne Tools Software Updates Guide*.

### <span id="page-8-0"></span>**1.3.1 Global Implementation Steps**

The global implementation steps for the JD Edwards EnterpriseOne Equipment Cost Analysis system are:

**1.** Set up companies, fiscal date patterns, and business units.

See "Setting Up Organizations" in the *JD Edwards EnterpriseOne Applications Financial Management Fundamentals Implementation Guide*.

**2.** Set up accounts, and the chart of accounts.

See "Setting Up Bank Accounts" in the *JD Edwards EnterpriseOne Applications Financial Management Fundamentals Implementation Guide*.

**3.** Set up the General Accounting constants.

See "Setting Up the General Accounting System" in the *JD Edwards EnterpriseOne Applications General Accounting Implementation Guide*.

**4.** Set up ledger type rules.

See "Setting Up Ledger Type Rules for General Accounting" in the *JD Edwards EnterpriseOne Applications General Accounting Implementation Guide*.

**5.** Enter address book records.

See "Entering Address Book Records" in the *JD Edwards EnterpriseOne Applications Address Book Implementation Guide*.

### <span id="page-8-1"></span>**1.3.2 Equipment Cost Analysis Implementation Steps**

The implementation steps for the JD Edwards EnterpriseOne Equipment Cost Analysis system are:

**1.** Set up the JD Edwards EnterpriseOne CAM system.

See "Setting Up Capital Asset Management" in the *JD Edwards EnterpriseOne Applications Capital Asset Management Implementation Guide*.

**2.** Define the scope for equipment cost analysis.

See [Defining the Scope for the Equipment Cost Analysis.](#page-10-3)

**3.** Set up equipment cost analysis rules.

See [Setting Up Equipment Cost Analysis Rules.](#page-19-3)

# <span id="page-8-3"></span><span id="page-8-2"></span>**1.4 Business Interface Integration Objects**

A business interface is a set of components that implementation teams can use to create an integration between JD Edwards EnterpriseOne and an external system. Business interfaces can include one or more of these business interface components:

- **Business Services**
- Real-Time Events
- Batch Import and Export Programs

For additional information about business interfaces, and the business objects available for this product area, see these topics in the *JD Edwards EnterpriseOne Applications Business Interface Reference Guide:*

Business Interfaces Overview

■ Asset Master - Equipment Extensions

# **Setting Up Equipment Cost Analysis**

<span id="page-10-0"></span>This chapter contains the following topics:

- Section [2.1, "Understanding Equipment Cost Analysis Setup"](#page-10-1)
- Section [2.2, "Defining the Scope for the Equipment Cost Analysis"](#page-10-2)
- Section [2.3, "Setting Up Equipment Cost Analysis Rules"](#page-19-0)

# <span id="page-10-1"></span>**2.1 Understanding Equipment Cost Analysis Setup**

<span id="page-10-5"></span>To perform equipment cost analysis, you have to complete some setup tasks. In addition to setting up equipment and assets, you must:

- Define equipment groups and subgroups.
- Define equipment filters.
- Set up analysis type and cost classification user-defined codes.
- Set up equipment cost analysis rules.
- Define inquiry columns for viewing equipment cost detail.

You define the equipment groups and subgroups that you want to analyze and then associate each subgroup with the equipment and date range that you want to include in the analysis. Each group and subgroup that you set up is associated with an analysis type code. Based on the analysis type, you define equipment cost analysis rules that define which accounts to include in the equipment cost analysis. The cost classification code on the rule is associated with each account that is selected and used when defining the inquiry columns. Finally, you define inquiry columns to indicate what types of costs that you want to compare and analyze (for example, labor and material costs, or budget and actual numbers).

# <span id="page-10-3"></span><span id="page-10-2"></span>**2.2 Defining the Scope for the Equipment Cost Analysis**

<span id="page-10-4"></span>This section provides overviews of scope definition and inquiry column definition, lists a prerequisite, and describes how to:

- Set processing options for the Equipment Cost Analysis program (P13801).
- Define groups, subgroups, and search filters.
- Setting up inquiry columns.

### <span id="page-11-0"></span>**2.2.1 Understanding Scope Definition**

Before you perform equipment cost analysis, you uniquely identify a cost analysis by defining groups and subgroups of assets or equipment for which you want to analyze costs. For example, an equipment grouping could, consist of a process within a production facility for which you want to determine the total cost. Equipment types could be all pumps, motors, and so on, with similar characteristics within a facility that you want to analyze. A group can contain multiple subgroups so that comparisons can be made that are based on different equipment filters and date ranges.

<span id="page-11-5"></span>Building an equipment cost analysis requires these steps:

- Define groups and subgroups.
- Define equipment filter criteria.
- Determine whether to include equipment components.
- Retrieve the equipment that matches the filter criteria.

After you have performed all of these steps, you can use the Save Search function to save the group and subgroup definition, the equipment filters, and the equipment that you retrieved, based on the filter setup. The system saves the equipment cost analysis definition to these tables and uses the definition to calculate and display equipment costs:

- <span id="page-11-4"></span>Equipment Analysis Groups table (F1380).
- Equipment Analysis Filters table (F1381).
- Equipment Analysis Listing table (F1382).

**Note:** You cannot use the Save Search function until the group or subgroup is defined, the equipment filters have been set up, and you have retrieved at least one piece of equipment that matches the equipment filters.

<span id="page-11-3"></span>If you change the group or subgroup definition or the equipment filters, and save the new information, the system deletes the cost for this cost analysis from the Equipment Analysis Cost table (F1383) since it no longer reflects the group definition and associated equipment listing.

#### <span id="page-11-1"></span>**2.2.1.1 Groups and Subgroups**

To determine what equipment to include in an equipment cost analysis, you set up equipment groups and subgroups, and associate them with an analysis type code. You specify a date range to indicate the period for which you want to retrieve equipment costs from the Account Balance File table (F1202) and the Account Ledger table (F0911). The system stores group and subgroup definitions are stored in the Equipment Analysis Group table (F1380).

<span id="page-11-2"></span>To include equipment components that are set up in the equipment hierarchy in the equipment cost analysis, you can select an option to expand parent equipment to its more discrete levels. The equipment components are included in the equipment cost analysis even though they might not match the equipment filters that you define. When you perform the equipment cost analysis, the costs of these equipment components are rolled up to the parent equipment.

<span id="page-12-3"></span>When you review or copy an existing group or subgroup definition, the system retrieves the associated equipment filter from the Equipment Analysis Filters table (F1381). At this point, you can review and update the group and subgroup definitions as needed.

#### <span id="page-12-0"></span>**2.2.1.2 Equipment Search Filters**

After you set up a group or subgroup for the equipment cost analysis, including the analysis type that links the cost analysis to the rules that were set up in the Equipment Cost Analysis Rules program (P13803), you can use the filter fields that are provided on the Define Group/Subgroup form to specify the equipment to include in the cost analysis.

<span id="page-12-6"></span>Depending on whether you are working with assets or with equipment, the filter fields are based on the Asset Master File table (F1201) or the Asset Master File table together with the Equipment Master Extension table (F1217) table. The F1217 table contains additional fields, such as Product Model and Product Family, as well as additional category codes.

<span id="page-12-2"></span>**Note:** To make the equipment search more efficient, we recommend that you use category codes when setting up equipment. Category codes provide additional search criteria for the selection of equipment to include in the cost analysis.

When you save the search, this step saves the equipment group or subgroup definition, the equipment filters that you defined, and the equipment that is returned by the search to the tables that calculate and display the asset costs.

<span id="page-12-4"></span>The filter selection that you apply to the equipment tables is stored in the Equipment Analysis Filters table when you save the group definition. The equipment that you retrieve by applying the equipment filters is stored in the Equipment Analysis Listing table.

### <span id="page-12-1"></span>**2.2.2 Understanding Inquiry Column Definition**

To define which equipment cost information to review on the Equipment Cost Analysis program (P13801), you can use the Equipment Cost Analysis Inquiry Columns program (P13804) to set up the columns to include in the display. You can define inquiry columns for a variety of costs, including:

- <span id="page-12-5"></span>■ Actual labor
- Actual material
- Total maintenance
- **Budget total**
- For each column that you set up, you define a calculation formula that indicates how to calculate the amounts.

The calculation formula is based on the defined classification codes that you set up for equipment cost analysis. The inquiry column definitions for the equipment cost analysis are stored in the Inquiry Columns table (F5192).

<span id="page-12-7"></span>**Note:** The Equipment Cost Analysis program enables you to include up to 10 columns of cost information in the display.

The cost classification codes that you use to use to create the formula are two-digit numeric codes with values ranging from 01 to 99. Ensure that you enter the leading zero where necessary. For example, 03+07+12 is a valid formula.

#### <span id="page-13-0"></span>**2.2.3 Prerequisite**

Ensure that you set up the cost classification codes and calculation formulas for inquiry columns in the Cost Classification user-defined code (UDC) table (13/CC).

### <span id="page-13-1"></span>**2.2.4 Forms Used to Define Scope for the Equipment Cost Analysis**

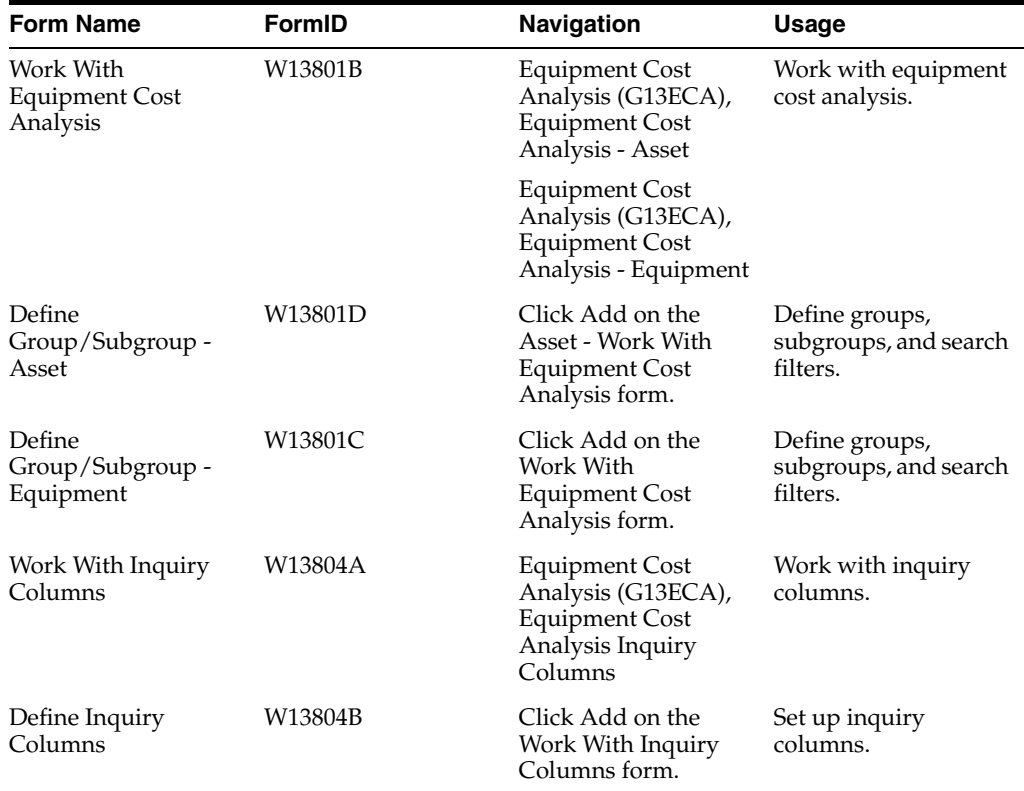

### <span id="page-13-3"></span><span id="page-13-2"></span>**2.2.5 Setting Processing Options for the Equipment Cost Analysis Program (P13801)**

<span id="page-13-4"></span>These processing options control the default processing for the Equipment Costs Analysis program.

#### **2.2.5.1 Defaults**

#### **1. Group / Subgroup Filter**

Specify which table the system uses when you create a new equipment cost analysis definition. Values are:

**1:** Asset Master

**2:** Asset Master / Equipment Extension

#### **2. Equipment Cost Analysis Type**

Specify which Equipment Cost Analysis Type to use when you create a new Equipment Cost Analysis Group / Subgroup. Use the Equipment Cost Analysis Type to control which accounts are included in the analysis and what columns are available. Values are included in UDC 13/CT (Equipment Cost Analysis).

#### **3. Column Name 01, 4. Column Name 02, 5. Column Name 03, 6. Column Name 04, 7. Column Name 05, 8. Column Name 06,9. Column Name 07, 10. Column Name 08, 11. Column Name 09, 12. Column Name 10**

Specify the column-name default value for columns 01 through 10. The system uses these columns to control the way that the system displays cost information. You use the Equipment Cost Analysis Inquiry Columns program (P13804) to define the column names.

#### <span id="page-14-0"></span>**2.2.5.2 Versions**

#### **1. Asset Master Revisions (P1201) Version**

Specify the version of the Asset Master Revisions program (P1201) that the system uses. If you leave this processing option blank, the system uses the ZJDE0001 version.

#### **2. Equipment Master Revisions (P1702) Version**

Specify the version of the Equipment Master Revisions program (P1702) that the system uses. If you leave this processing option blank, the system uses the ZJDE0002 version.

#### **3. Work Order Cost (P48211) Version**

Specify the version of the Work Order Cost program (P48211) that the system uses. If you leave this processing option blank, the system uses the ZJDE0001 version.

#### **4. Cost Summary (P122101) Version**

Specify the version of the Cost Summary program (P122101) that the system uses. If you leave this processing option blank, the system uses the ZJDE0002 version.

#### **5. Export Equipment Cost (R13801A) Version**

Specify the version of the Export Equipment Cost program (R13801A) that the system uses. If you leave this processing option blank, the system uses the XJDE0001 version.

#### **6. Equipment Cost Analysis (P13803) Version**

Specify the version of the Equipment Cost Analysis Rules program (P13803) that the system uses. If you leave this processing option blank, the system uses the ZJDE0001 version.

### <span id="page-14-1"></span>**2.2.6 Defining Groups, Subgroups, and Search Filters**

<span id="page-14-2"></span>Access the Define Group/Subgroup - Equipment or the Define Group/Subgroup - Asset form.

#### *Figure 2–1 Define Group/Subgroup - Equipment form*

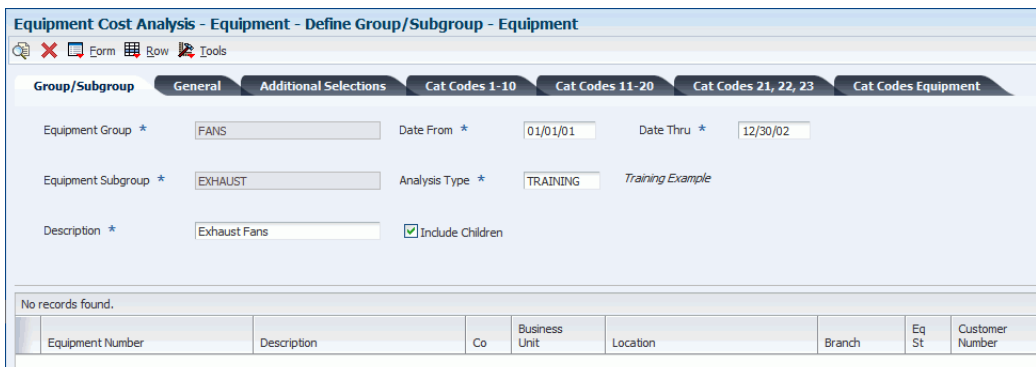

#### **Equipment Group**

Enter the name of the specific equipment group to analyze.

#### **Equipment Subgroup**

Enter the name of the specific equipment subgroup, within an equipment group, to analyze.

#### **Date From**

Enter the beginning date for which the transaction or code is applicable.

#### **Date Thru**

Enter the ending date for which the transaction or code is applicable.

#### **Analysis Type**

Enter the equipment cost analysis type. Equipment cost analysis types control the accounts that the system includes in the analysis and which columns are available. Enter a value from UDC 13/CT (Equipment Cost Analysis).

#### **Include Children**

Specify whether to include children (components) with their parent equipment. Values are:

**On:** Include children.

**Off:** Do not include children.

If you selected the Include Children option, you can expand parent assets to display their components.

#### **Asset Number (ASII)**

Enter the identification code that represents an asset. You enter the identification code in one of these formats:

**1:** Asset number (a computer-assigned, eight-digit, numeric control number).

**2:** Unit number (a 12-character alphanumeric field).

**3:** Serial number (a 25-character alphanumeric field).

Every asset has an asset number. You can use unit number and serial number to further identify assets. If this is a data entry field, the first character that you enter indicates whether you are entering the primary (default) format that is defined for the system, or one of the other two formats. A special character (such as  $\tilde{A}$  or  $\tilde{A}\tilde{A}$ ) in the first position of this field indicates which asset number format you are using. You assign special characters to asset number formats in the fixed assets system constants.

#### **Business Unit**

Enter the alphanumeric code that identifies a separate entity within the business for which you want to track costs. For example, a business unit might be a warehouse location, job, project, work center, branch, or plant.

You can assign a business unit to a document, entity, or person for purposes of responsibility reporting. For example, the system provides reports of open accounts payable and accounts receivable by business unit to track equipment by responsible department.

Business unit security might prevent you from viewing information about business units for which you have no authority.

#### **Site**

Enter the address book number for the lessor, renter, or lending institution.

#### **Location**

Enter the current physical location of an asset. The location must have a valid business unit or job number in the Business Unit Master table (F0006).

#### **Equipment Status**

Enter the status of the equipment. The system uses this code to identify the equipment or disposal status of an asset, such as available, down, or disposed. Enter a value from UDC 12/ES (Status or Disposal Code).

#### **Company**

Enter the identification number of the specific organization, fund, or other reporting entity. The company code must already exist in the Company Constants table (F0010) and must identify a reporting entity that has a complete balance sheet. At this level, you can have intercompany transactions.

**Note:** You can use company 00000 for default values such as dates and automatic accounting instructions (AAIs). You cannot use company 00000 for transaction entries.

#### **Product Model**

Specify the code that classifies an inventory item into a model for customer service.

Some examples include Laser Printer, InkJet, or Fax. Enter a value from UDC 17/PM (Product Model).

#### **Product Family**

Specify the code that classifies an inventory item into a group for customer service.

Some examples include Laser Printer, InkJet, or Fax. Enter a value from UDC 17/PA (Product Family).

#### **Branch**

Specify the high-level business unit. Use this code to refer to a branch or plant that might have departments or jobs, which represent lower-level subordinate business units. For example:

- Branch/Plant (MMCU)
- Dept A (MCU)
- Dept B (MCU)
- Job 123 (MCU)

Business unit security is based on the higher-level business unit.

#### **Display Children**

Specify whether you want children (components) to display with their associated parent assets. The balance of this statement as printed is deleted. Values are:

**On:** Display both children and parent assets.

**Off:** Display only parent assets.

#### **Major Accounting Class**

Specify a value from UDC 12/C1 (Major Accounting Class) that the system uses to determine the accounting class category code. You use this accounting category code to classify assets into groups or families (for example, 100 for land, 200 for vehicles, and 300 for general office equipment).

We recommend that you set up major class codes that correspond to the major general ledger object accounts to facilitate the reconciliation to the general ledger.

**Note:** If you do not use the major accounting class code, you must set up a value for blank in the UDC table.

#### **Major Equipment Class**

Specify a value from UDC 12/C2 (Major Equipment Class) that the system uses to classify assets into groups or families. You use the equipment category code as a subclass to further define the accounting class (for example, 310 for copy equipment, 320 for projectors, and 330 for typewriters) within the accounting class for general office equipment.

**Note:** If you do not use the major equipment class, you must set up a value for blank in the UDC table.

#### **Manufacturer**

Specify a value from UDC 12/C3 (Manufacturer) that the system uses to classify assets into groups or families. You use the manufacturer category code to further define subclass codes. For example, you can define an International Harvester, single-axle within the subclass for trucks.

#### **Model Year**

Specify a value from UDC 12/C4 (Model Year) that the system uses to classify assets into groups or families. You use the model year category code to further define the subclass codes. For example, you can define a 1990 International Harvester, single-axle within the subclass for trucks.

#### **Usage Miles or Hours**

Specify a value from UDC 12/C5 (Usage Miles or Hours) that the system uses to classify assets into groups or families. You use the usage category codes to further define the subclass codes.

### <span id="page-17-0"></span>**2.2.7 Setting Up Inquiry Columns**

<span id="page-17-1"></span>Access the Define Inquiry Columns form.

*Figure 2–2 Define Inquiry Columns form*

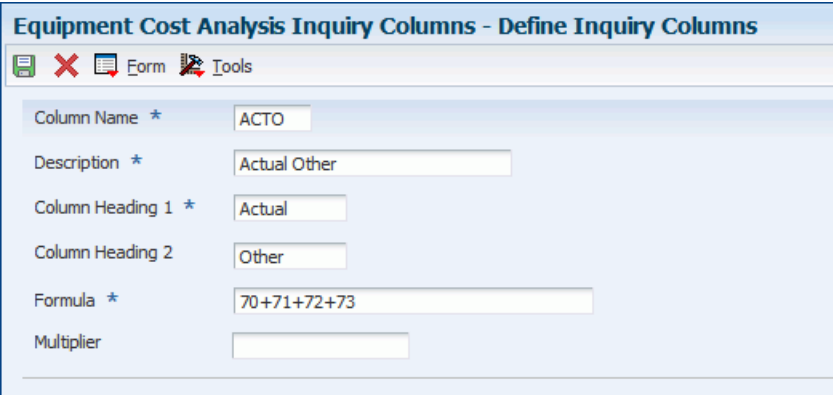

#### **Column Name**

Enter the code that identifies a column. A column represents a performance factor, such as the average unit cost for an item and the last cost that you paid for an item. For example, you can review performance factors to compare suppliers' costs and services for a certain item.

#### **Column Heading 1**

Specify the first line in the heading that describes the column on the Equipment Cost Analysis form. The system automatically centers this line for the column.

#### **Formula**

Enter a calculation to determine an amount or quantity for this column. You can use a single predefined value or multiple predefined values in conjunction with mathematical operators to enter a formula. Valid mathematical operators are:

**+** Add.

− Subtract.

**×** Multiply.

**÷** Divide.

**( )** Left and right parentheses for nesting.

For example, you can enter this formula to calculate on-time percentages:

 $20 \div (20 + 21 + 22)$ 

The preceding formula equals on-time percentages because:

- 20 is the value for on-time amounts.
- 21 is the value for early amounts.
- 22 is the value for late amounts.

#### **Multiplier**

Enter the factor by which the amounts or unit quantities in a column are multiplied.

The result of the calculation in the Formula field is multiplied by this factor before the system displays it on the Equipment Cost Analysis form.

For example, to scale down extremely large numbers to thousands, enter **.001.** To display percentages as whole numbers, enter **100.**

Use a multiplier of 1 for equipment statistics, such as hours, miles or fuel, to provide a positive value.

# <span id="page-19-3"></span><span id="page-19-0"></span>**2.3 Setting Up Equipment Cost Analysis Rules**

This section provides an overview of equipment cost analysis rules and describes how to:

- Set processing options for the Equipment Cost Analysis Rules program (P13803).
- Set up equipment cost analysis rules.

### <span id="page-19-1"></span>**2.3.1 Understanding Equipment Cost Analysis Rules**

To define how the system calculates costs that are included in an equipment cost analysis, you set up equipment cost analysis rules. Equipment cost analysis rules define which accounts are included in the cost analysis that is based on an analysis type code. The rules also determine the relationship between each account and the cost classification code establishes the defined inquiry columns on the Equipment Cost Analysis program (P13801). Equipment cost analysis rules have two primary functions to support equipment cost analysis:

- <span id="page-19-4"></span>Filter equipment costs.
- Define the cost classification code.

Analysis type codes are required for defining the equipment groups and subgroups for the equipment analysis. Analysis type codes are user-defined codes (UDCs) that you set up in UDC 13/CT (Analysis Type Code). The system uses the analysis type code to search for equipment cost analysis rules. The search is performed first for the account company and then for the default company 0000, using this sequence:

- Company, ledger type, business unit, object account, subsidiary.
- Company, ledger type, object account, subsidiary.
- Company, ledger type, object account.

If the search does not retrieve a match for the account company or the default company, no analysis rule exists; and the account is not included in the cost analysis.

If an equipment cost analysis rule is found, the system returns the cost classification code for the rule and records it in the Equipment Analysis Costs table for each account. The cost classification code is set up in UDC 13/CC (Cost Classification). Use this code when you define the inquiry columns that display the cost information on the Equipment Cost Detail form.

<span id="page-19-5"></span>The system stores equipment cost analysis rules in the Equipment Analysis Rules table (F1385).

### <span id="page-19-2"></span>**2.3.2 Prerequisites**

Before you complete the tasks in this section:

- Ensure that the cost analysis type code with which you want to associate cost analysis rules is set up in the Analysis Type UDC table (13/CT).
- Ensure that the cost classification codes for equipment cost analysis rules are set up in the Cost Classification UDC table (13/CC).

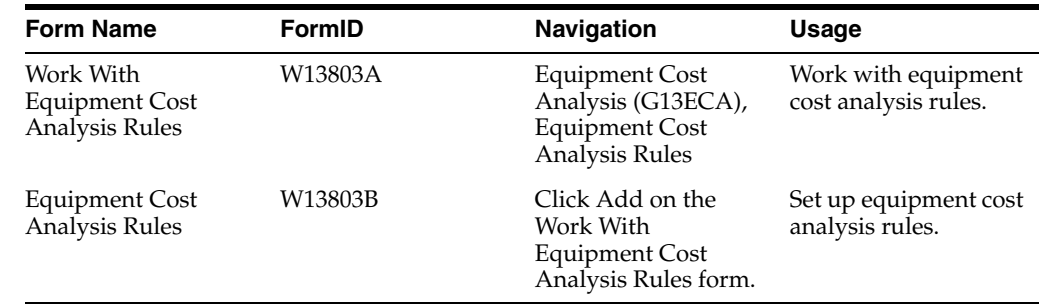

### <span id="page-20-0"></span>**2.3.3 Forms Used to Set Up Equipment Cost Analysis Rules**

### <span id="page-20-2"></span><span id="page-20-1"></span>**2.3.4 Setting Processing Options for Equipment Cost Analysis Rules Program (P13803)**

<span id="page-20-5"></span>Processing options enable you to specify the default processing for programs and reports.

#### **2.3.4.1 Versions**

#### **1. Accounts (P0901) Version**

Specify the version of the Accounts program (P0901) that the system uses. If you leave this processing option blank, the system uses the ZJDE0001 version.

### <span id="page-20-3"></span>**2.3.5 Setting Up Equipment Cost Analysis Rules**

<span id="page-20-4"></span>Access the Equipment Cost Analysis Rules form.

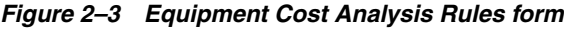

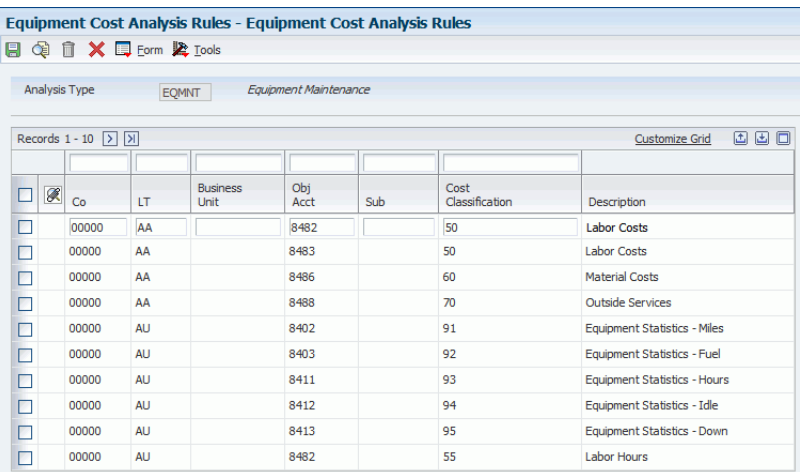

#### **Analysis Type**

Enter the code that identifies a specific equipment cost analysis type. Equipment cost analysis types control the accounts that the system includes in the analysis and which columns are available. Enter a value from UDC 13/CT (Equipment Cost Analysis).

#### **Co (company)**

Enter the code that identifies a specific organization, fund, or other reporting entity. The company code must already exist in the Company Constants table and must identify a reporting entity that has a complete balance sheet. At this level, you can have intercompany transactions.

**Note:** You can use company 00000 for default values such as dates and AAIs. You cannot use company 00000 for transaction entries.

#### **LT (ledger type)**

Enter a value from UDC 09/LT (Ledger Types) that the system uses to specify the type of ledger, such as AA (Actual Amounts), BA (Budget Amount), or AU (Actual Units). You can set up multiple, concurrent accounting ledgers within the general ledger to establish an audit trail for all transactions.

#### **Business Unit**

Specify the entity within a business for which you want to track costs. For example, a business unit might be a warehouse location, job, project, work center, branch, or plant.

You can assign a business unit to a document, entity, or person for purposes of responsibility reporting. For example, the system provides reports of open accounts payable and accounts receivable by business unit to track equipment by responsible department.

Business unit security might prevent you from viewing information about business units for which you have no authority.

#### **Obj Acct (object account)**

Specify the object account. The object account is the portion of a general ledger account that refers to the division of the Cost Code (for example, labor, materials, and equipment) into subcategories. For example, you can divide the Cost Code for labor into regular time, premium time, and burden.

**Note:** If you use a flexible chart of accounts and the object account is set to six digits, It is recommended that you use all six digits. For example, entering 000456 is not the same as entering 456, because if you enter 456, the system enters three blank spaces to fill a six-digit object.

#### **Sub (subsidiary account)**

Specify the subsidiary account, which is a subset of an object account. Subsidiary accounts include detailed records of the accounting activity for an object account.

**Note:** If you are using a flexible chart of accounts and the object account is set to six digits, you must use all six digits. For example, entering 000456 is not the same as entering 456 because, if you enter 456, the system enters three blank spaces to fill a six-digit object.

#### **Cost Classification**

Specify how the system associates account numbers with cost buckets, such as material costs, labor costs, other costs, or special costs. Enter a values from UDC 13/CC (Cost Classification). Correct cost classification ensures that costs are rolled up into the correct cost columns within the Equipment Cost Analysis program (P13801).

# **Analyzing Equipment Costs**

<span id="page-22-0"></span>This chapter contains the following topics:

- Section [3.1, "Understanding Equipment Cost Analysis"](#page-22-1)
- Section [3.2, "Generating Equipment Costs"](#page-23-0)
- Section [3.3, "Reviewing Equipment Costs"](#page-24-3)

# <span id="page-22-1"></span>**3.1 Understanding Equipment Cost Analysis**

As a complement to JD Edwards EnterpriseOne Capital Asset Management (CAM), the JD Edwards EnterpriseOne system provides companies with the ability to perform detailed cost analysis on the equipment that they own and maintain. The JD Edwards EnterpriseOne Equipment Cost Analysis system benefits companies that use a variety of equipment and need to identify current problem areas or track increasing operational costs that point to future problems. For example, you could compare the maintenance costs for a group of related equipment over a number of financial years, or compare the maintenance costs for a type of equipment operating under a number of different operating environments or across different sites.

The JD Edwards EnterpriseOne Equipment Cost Analysis functionality is designed to supplement existing financial inquiries by providing the tools to analyze existing equipment cost information that is based on equipment coding rather than account coding. JD Edwards EnterpriseOne Equipment Cost Analysis enables you to generate and review cost summaries for equipment and assets. Cost summaries are based on relationships that you define for the equipment. These relationships can be hierarchical, which are based on a hierarchy of equipment records; and logical, which are based on category codes that you use when setting up equipment and assets. For example, to summarize costs at the truck level, a trucking company might define a hierarchy relationship between all of the components of a vehicle. A utility company might establish category code relationships that represent different circuits to compare costs.

JD Edwards EnterpriseOne Equipment Cost Analysis enables consolidation of equipment costs into defined groups that are based on the parent/child equipment structure and the equipment category code structure. Revenue, depreciation, purchase, maintenance costs, and statistics can be reported directly for the equipment without a work order. Thus, the primary source of cost information are the Asset Account Balances File table and the Account Ledger table when partial period cost information by account is required. After the cost information is calculated, it is stored and available for ongoing and trend analysis.

JD Edwards EnterpriseOne Equipment Cost Analysis enables you to:

- Summarize costs that are based on the parent/child hierarchical relationship between equipment records.
- Review the total cost of maintaining an equipment assembly when, due to its size and critical role, the assembly has been broken down into components for history and cost tracking.
- Summarize costs that are based on equipment category code relationships between equipment records.
- Review the total cost of maintaining a specific type of equipment or an equipment group within a production plant, including the costs that are associated with the equipment components.

# <span id="page-23-0"></span>**3.2 Generating Equipment Costs**

<span id="page-23-2"></span>This section provides an overview of equipment cost generation and describes how to:

- Generate equipment costs online.
- Generate equipment costs in batch.

## <span id="page-23-1"></span>**3.2.1 Understanding Equipment Cost Generation**

You can generate the costs for the equipment cost analysis both online and in a batch. Both methods support the same functionality. We recommend using batch mode if both the group and subgroup include a large equipment selection, many levels within the parent/child equipment hierarchy, or a date range that requires a long processing time.

You run the Generate Equipment Costs program to generate equipment costs for the equipment groups or subgroups that you have defined. The program generates the costs for each piece of equipment, based on the equipment cost analysis rules that indicate from which accounts it should retrieve costs. Period totals can be retrieved from the Asset Account Balances File table, whereas partial period cost information by account is available in the Account Ledger table. The equipment costs for equipment components are rolled up to the parent level if the option to include children was selected for the subgroup.

The equipment cost analysis information is stored by group, subgroup, and date range in the F1383 table. The advantage of storing this information is that you can compare the costs that are associated with similar groups of equipment from different areas of the organization and recognize trends in the cost of groups of equipment over different time periods. You can regenerate costs whenever necessary. The system stores the generation dates for reference.

If you generate the costs for an equipment group or subgroup through batch, you access the Generate Equipment Costs program (R13801B) from the Equipment Cost Analysis menu. You can use either of these methods to do this online by accessing:

Work With Equipment Cost Analysis form.

Select Generate Cost from the Row menu.

Equipment Cost Detail form.

If the costs for any subgroup within the equipment group that you are analyzing have not yet been generated, the system displays a warning message. You can then generate the costs.

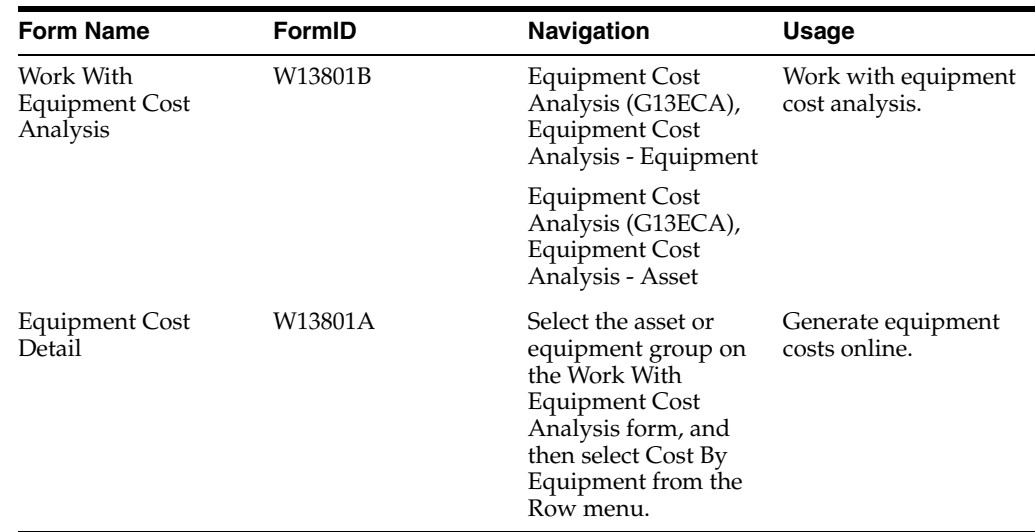

# <span id="page-24-0"></span>**3.2.2 Forms Used to Generate Equipment Costs Online**

## <span id="page-24-1"></span>**3.2.3 Generating Equipment Costs Online**

Access the Equipment Cost Detail form.

If the costs for any subgroup within the equipment group that you are analyzing have not been generated yet, the system displays a warning message. You can then decide whether to generate the costs.

## <span id="page-24-2"></span>**3.2.4 Generating Equipment Costs in Batch**

<span id="page-24-6"></span>Access Equipment Cost Analysis (G13ECA), and select Generate Equipment Cost.

# <span id="page-24-3"></span>**3.3 Reviewing Equipment Costs**

This section provides an overview of review options for equipment cost analysis, lists prerequisites, and describes how to:

- Review equipment costs by equipment or account.
- Review equipment costs by work order.

# <span id="page-24-4"></span>**3.3.1 Understanding Review Options for Equipment Cost Analysis**

After you have generated the costs for the equipment that is included in the equipment cost analysis definition, you can use the Equipment Cost Analysis program (P13801) to view the costs and analyze them. The program retrieves the cost information that is calculated and stored in the Equipment Analysis Costs table (F1383).

<span id="page-24-5"></span>You can review costs by:

- **Equipment**
- **Account**
- Work order

When you review equipment costs and select to include children, the program displays the parent/child equipment structure with rolled-up costs that are based on the parent hierarchy. The types of cost that the system displays depend on how you have set up the inquiry columns.

If you view the cost analysis by equipment, the program displays the summarized costs by equipment number, based on a particular combination of equipment group and subgroup. This approach enables you to analyze the total cost of individual pieces of equipment within a subgroup.

**Note:** If equipment has equipment components and you have activated the option to include children, you can also view costs for the equipment components.

If you view the cost analysis by account, the program displays the summarized costs by account number. This approach enables you to analyze the total cost of individual subgroups based on the general ledger account structure.

You can also view equipment cost detail information for specific pieces of equipment by work order. You might use this option to further investigate a piece of equipment that is incurring high costs. By viewing the work orders, you can identify those work orders that contribute the highest costs to the piece of equipment.

Based on the setup of the equipment cost analysis rule and the definition of inquiry columns, you can view different types of financial information (for example, revenue, cost, maintenance costs, and equipment statistics, such as hours, miles, and fuel consumption). You can also display budget amounts for the equipment groups and compare the budget amount with actual costs to date.

To exclude any equipment from the cost analysis, select the piece of equipment to exclude and select Exclude/Include from the Row menu.

The system issues a warning message that the exclusion requires a regeneration of the subgroup costs. If equipment has equipment components and you have activated the option to include children, excluding parent equipment also excludes its children.

Responding to the warning message regenerates the cost and the piece of equipment is marked as excluded.

## <span id="page-25-0"></span>**3.3.2 Prerequisites**

Before you complete the tasks in this section:

- Ensure that you have defined the cost analysis rules for this equipment cost analysis.
- Ensure that you have generated the cost for the equipment group that you want to analyze.

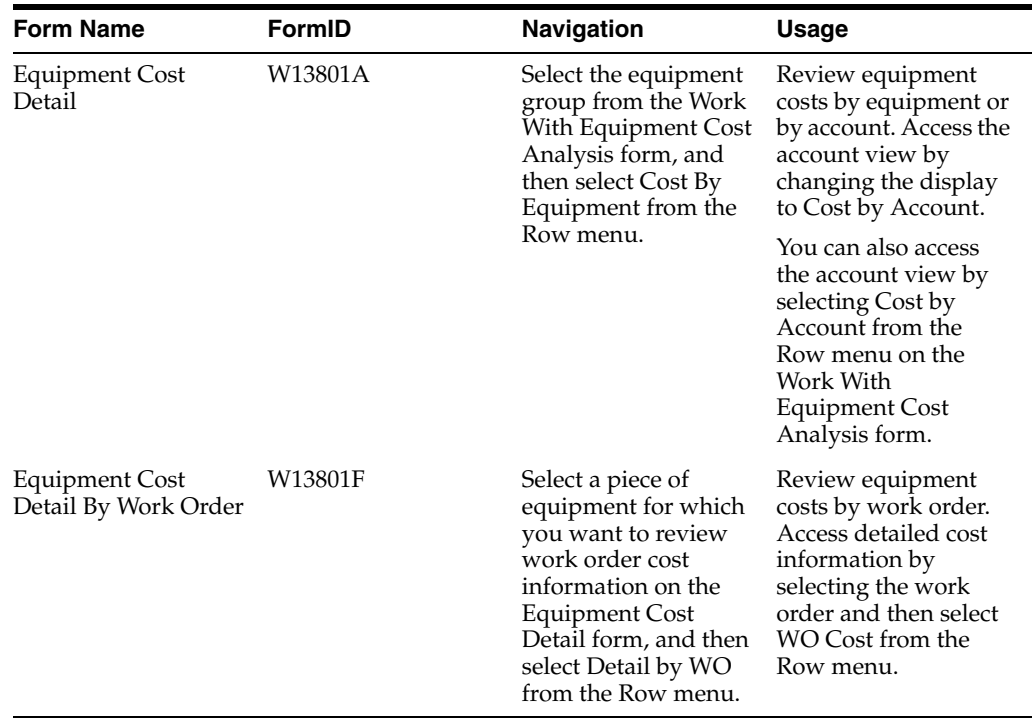

# <span id="page-26-0"></span>**3.3.3 Forms Used to Review Equipment Costs**

# <span id="page-26-1"></span>**3.3.4 Reviewing Equipment Costs by Equipment or Account**

<span id="page-26-3"></span>Access the Equipment Cost Detail form.

# <span id="page-26-2"></span>**3.3.5 Reviewing Equipment Costs by Work Order**

Access the Equipment Cost Detail by Work Order form.

# <sup>A</sup>**Equipment Cost Analysis Reports**

<span id="page-28-0"></span>This appendix contains the following topics:

- Section [A.1, "Equipment Cost Analysis Reports: A Z"](#page-28-1)
- Section [A.2, "Equipment Cost Analysis Reports: Selected Reports"](#page-28-2)

# <span id="page-28-1"></span>**A.1 Equipment Cost Analysis Reports: A - Z**

This table lists the equipment cost analysis reports, sorted alphanumerically by report ID.

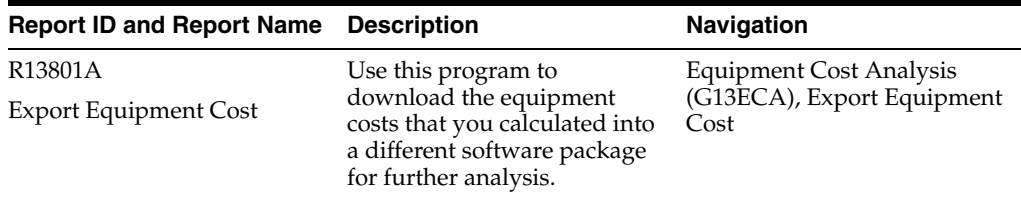

# <span id="page-28-2"></span>**A.2 Equipment Cost Analysis Reports: Selected Reports**

Some reports include a more detailed description, as well as information about processing options.

## <span id="page-28-3"></span>**A.2.1 R13801A - Export Equipment Cost**

<span id="page-28-4"></span>If you want to download the equipment costs that you calculated into a different software package for further analysis, you use the Export Equipment Cost program (R13801A) to export the equipment cost detail information from the Equipment Analysis Costs table (F1383).

You can download the cost detail information by group or subgroups, and then display the information in the same way as in the Equipment Cost Analysis program (P13801) with the same types of totals. For example, Actual Total and Actual Total with Roll-up.

The text file that is generated by running the Export Equipment Cost program is saved to the export directory under the JD Edwards EnterpriseOne installation where the batch report is run. For example, if the report is generated locally, it is saved to C:\B9\PROD\export.

## <span id="page-29-1"></span><span id="page-29-0"></span>**A.2.2 Processing Options for Export Equipment Cost (R13801A)**

<span id="page-29-3"></span>Processing options enable you to specify the default processing for programs and reports.

#### **A.2.2.1 Defaults**

**1. Equipment Cost Column 01, 2. Equipment Cost Column 02, 3. Equipment Cost Column 03, 4. Equipment Cost Column 04, 5. Equipment Cost Column 05, 6. Equipment Cost Column 06, 7. Equipment Cost Column 07, 8. Equipment Cost Column 08, 9. Equipment Cost Column 09, 10. Equipment Cost Column 10** Specify the column-name default value for columns 01 through 10. The system uses these columns to control the way that the system displays cost information. You use the Equipment Cost Analysis Inquiry Columns program (P13804) to define the column names.

#### <span id="page-29-2"></span>**A.2.2.2 Process**

#### **1. Display Cost**

Specify how the system displays costs. If you leave this processing option blank, the system displays equipment costs. Values are:

Blank: Equipment

**1:** Account

#### **2. Total Type**

Specify the date range which the system uses for displaying costs. Values are:

**F:** From/thru date

**I:** Inception to date

**P:** Period to date

**Y:** Year to date

# **Index**

### <span id="page-30-0"></span>**A**

[Account Balances File table \(F1202\),](#page-11-2) 2-2 [Account Ledger table \(F0911\),](#page-11-2) 2-2 [Asset Master File table \(F1201\),](#page-12-2) 2-3

### **B**

[Business Interface Integration Objects,](#page-8-3) 1-3

### **C**

[cost classification codes,](#page-19-4) 2-10

### **E**

[Equipment Analysis Cost table \(F1383\),](#page-11-3) 2-2, [2-10](#page-19-5) [Equipment Analysis Filters table \(F1381\),](#page-11-4) 2-2, [2-3](#page-12-3) [Equipment Analysis Groups table \(F1380\),](#page-11-4) 2-2 [Equipment Analysis Listing table \(F1382\),](#page-11-4) 2-2, [2-3](#page-12-4) [Equipment Analysis Rules table \(F1385\),](#page-19-5) 2-10 [equipment analysis type codes,](#page-19-4) 2-10, [2-11](#page-20-4) [Equipment Cost Analysis Inquiry Columns program](#page-12-5)  (P13804), 2-3 Equipment Cost Analysis program (P13801) [processing options,](#page-13-4) 2-4 [usage,](#page-11-5) 2-2, [2-3,](#page-12-6) [3-3,](#page-24-5) [3-5](#page-26-3) [equipment cost analysis rules,](#page-19-4) 2-10, [2-11](#page-20-4) Equipment Cost Analysis Rules program (P13803) [processing options,](#page-20-5) 2-11 [usage,](#page-19-4) 2-10, [2-11](#page-20-4) equipment costs [generating,](#page-23-2) 3-2, [3-3](#page-24-6) [reviewing,](#page-24-5) 3-3, [3-5](#page-26-3) [Equipment Master Extension table \(F1217\),](#page-12-2) 2-3 [equipment search filters,](#page-12-6) 2-3 Export Equipment Cost report (R13801A) [processing options,](#page-29-3) A-2 [usage,](#page-28-4) A-1

### **F**

[F0911 \(Account Ledger table\),](#page-11-2) 2-2

[F1201 \(Asset Master File table\),](#page-12-2) 2-3

[F1202 \(Account Balances File table\),](#page-11-2) 2-2

[F1217 \(Equipment Master Extension table\),](#page-12-2) 2-3

[F1380 \(Equipment Analysis Groups table\),](#page-11-4) 2-2

[F1381 \(Equipment Analysis Filters table\),](#page-11-4) 2-2, [2-3](#page-12-3) [F1382 \(Equipment Analysis Listing table\),](#page-11-4) 2-2, [2-3](#page-12-4) [F1383 \(Equipment Analysis Cost table\),](#page-11-3) 2-2, [2-10](#page-19-5) [F1385 \(Equipment Analysis Rules table\),](#page-19-5) 2-10 [F5192 \(Inquiry Columns table\),](#page-12-7) 2-3 filters [assets,](#page-14-2) 2-5 [equipment,](#page-14-2) 2-5

### **G**

groups and subgroups [defining,](#page-11-2) 2-2, [2-5](#page-14-2) [overview,](#page-11-2) 2-2

#### **I**

inquiry columns [setup,](#page-17-1) 2-8 [understanding,](#page-12-5) 2-3 [Inquiry Columns table \(F5192\),](#page-12-7) 2-3 [Integration,](#page-8-3) 1-3 integration [Capital Asset Management,](#page-7-4) 1-2 [General Ledger,](#page-7-5) 1-2 [overview,](#page-7-6) 1-2

### **P**

P13801 (Equipment Cost Analysis program) [processing options,](#page-13-4) 2-4 [usage,](#page-11-5) 2-2, [2-3,](#page-12-6) [3-3,](#page-24-5) [3-5](#page-26-3) P13803 (Equipment Cost Analysis Rules program) [processing options,](#page-20-5) 2-11 [usage,](#page-19-4) 2-10, [2-11](#page-20-4) [P13804 \(Equipment Cost Analysis Inquiry Columns](#page-12-5)  program), 2-3

### **R**

R13801A (Export Equipment Cost report) [processing options,](#page-29-3) A-2 [usage,](#page-28-4) A-1

**S**

[scope,](#page-11-5) 2-2 setup [defining scope,](#page-10-4) 2-1 [equipment cost analysis rules,](#page-19-4) 2-10, [2-11](#page-20-4) [equipment cost analysis system,](#page-10-5) 2-1 [inquiry columns,](#page-10-4) 2-1, [2-8](#page-17-1) [system overview,](#page-6-2) 1-1